# Manual NFSe **MEI**

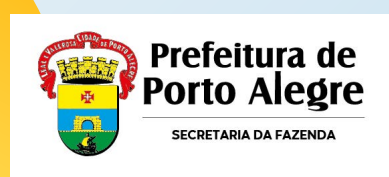

# **Cronograma de Implantação**

Porto Alegre é a **1º capital** a aderir ao emissor público nacional!

### **Início da emissão NFSe Padrão Nacional:**

- **MEI:** 01/09/2023
- **Sociedade de Profissionais:** 01/10/2023
- **ME e EPP optantes do SN:** 01/11/2023

**[Clique aqui para acessar o Emissor Nacional](https://www.gov.br/nfse/pt-br)**

**[Clique aqui para acessar o Ambiente de Testes](https://www.producaorestrita.nfse.gov.br/EmissorNacional)**

**[Clique aqui para acessar os outros manuais](https://kb.procempa.com.br/display/contribuinte/Manual+NFSE+Emissor+Nacional)**

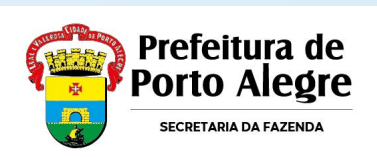

### **Cadastramento**

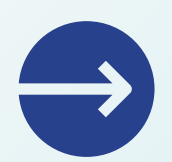

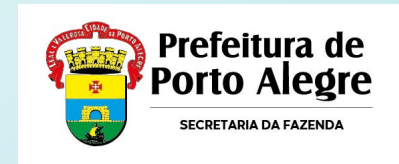

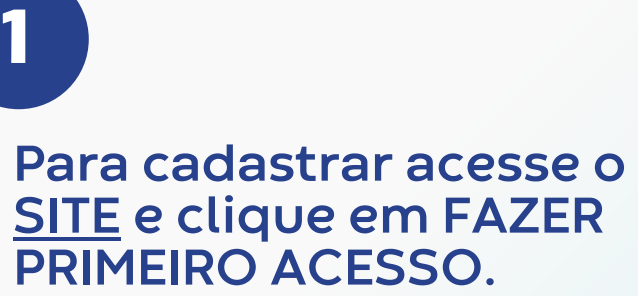

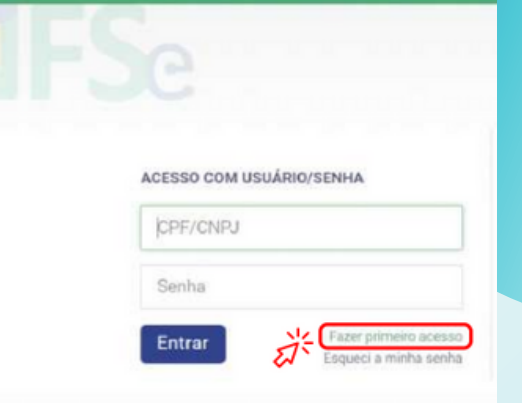

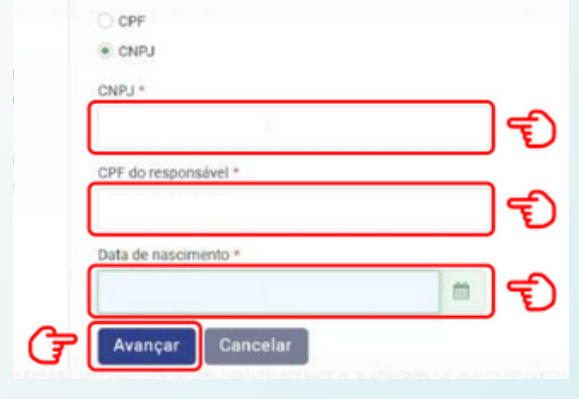

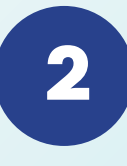

**Em seguida, marque a opção CNPJ e preencha com os dados solicitados. Depois clique em Avançar.**

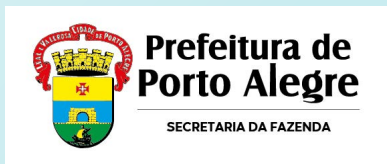

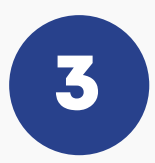

#### **Preencha com o número do Título de Eleitor.**

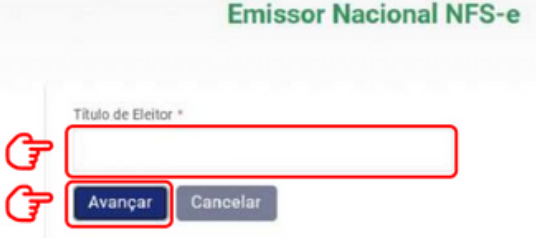

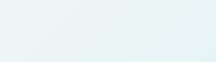

**Emissor Nacional NFS-e** 

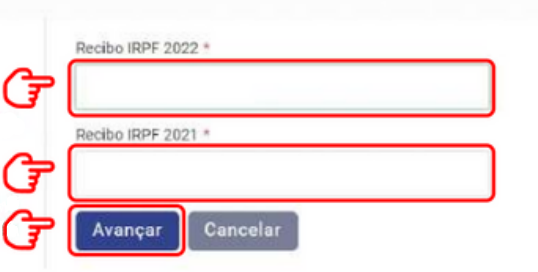

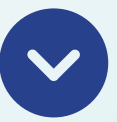

**No caso de quem fez a Entrega da Declaração Anual do Imposto de Renda como Pessoa Física, será necessário preencher com o número dos dois últimos recibos.**

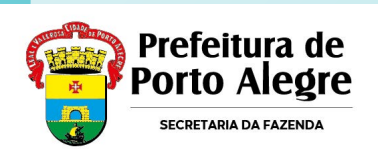

# **4**

**Preencha com os dados do e-mail e defina a senha de acesso.**

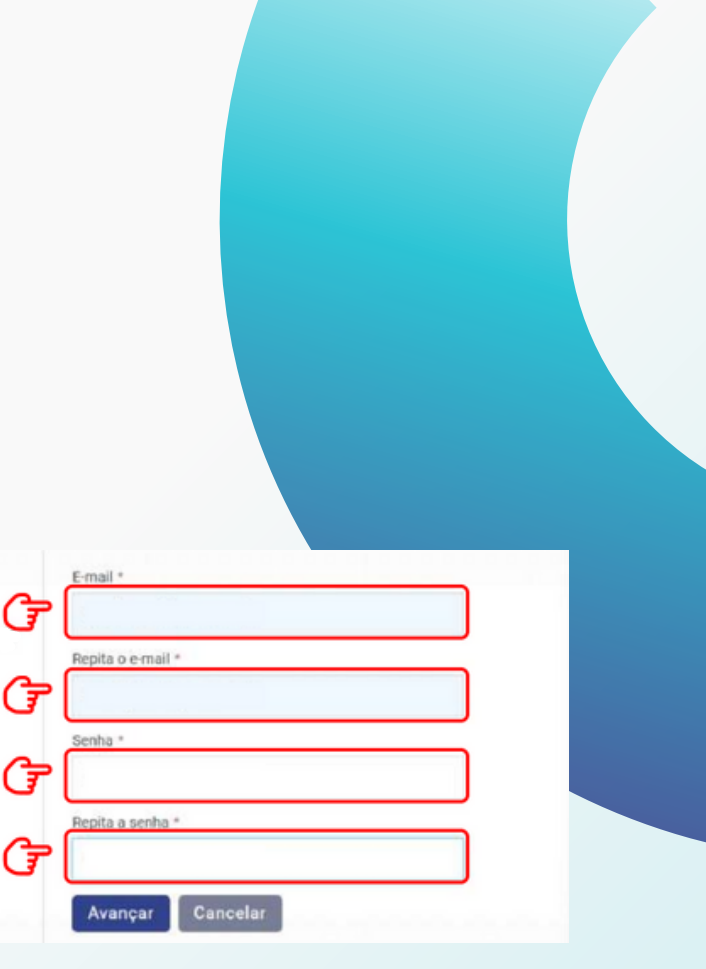

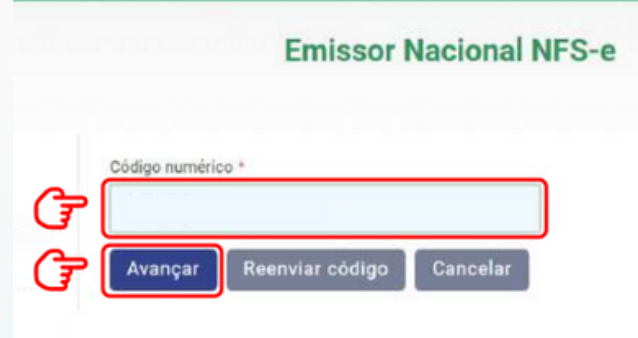

# **5**

**O empreendedor receberá um código numérico encaminhado para o e-mail cadastrado para validação da conta e dos dados.**

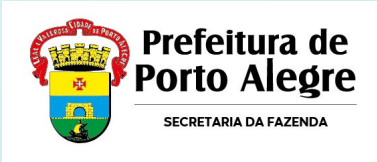

### **você está cadastrado! Parabéns,**

**Agora você poderá acessar o portal para cadastrar os dados da atividade econômica desenvolvida e configurar os dados da sua empresa para emissão de NFS-e.**

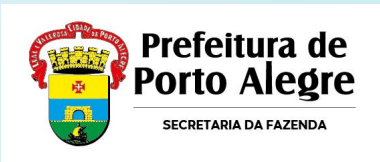

**6**

**Acesse novamente a página inicial do Emissor Nacional, preencha seus dados de login com o CNPJ e senha. Depois, clique em Entrar.**

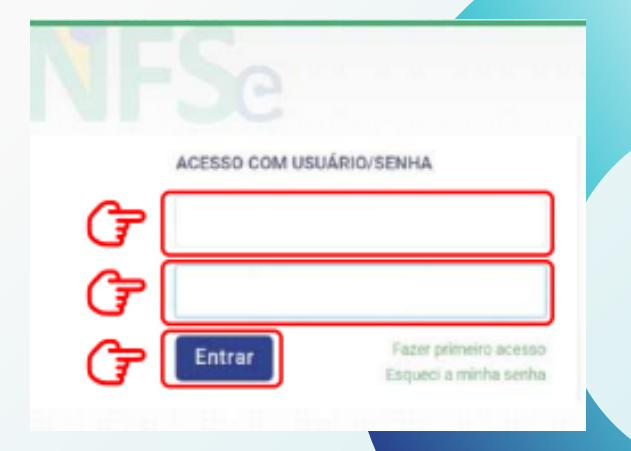

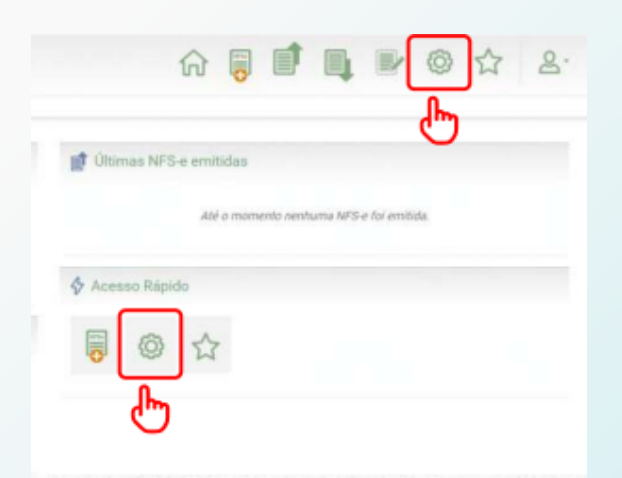

**No seu primeiro acesso, será necessário acessar as configurações. Isso pode ser feito clicando no** símbolo <del>章</del>

**7**

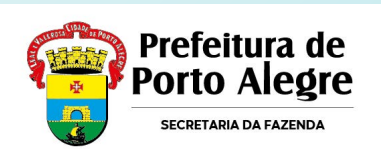

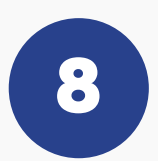

#### **Ao entrar nas configurações, preencha os campos com email e telefone que serão utilizados na geração da NFS-e.**

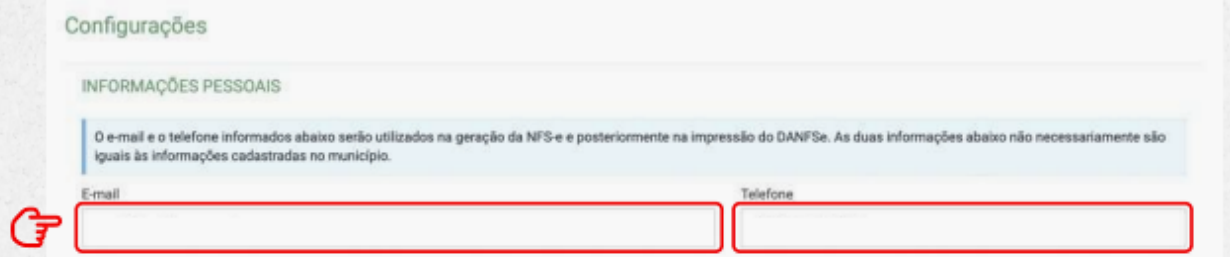

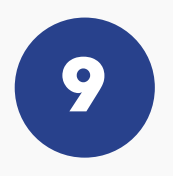

**Selecione no campo Valor Aproximado dos Tributos a terceira opção "Não informar nenhum valor estimado para os tributos".**

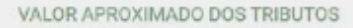

As opções configuráveis para os valores aproximados dos tributos variam de acordo com a opção atual do Estabelecimento no Simples Nacional

Opcão atual no Simples Nacional

Optante - Microempreendedor Individual (MEI)

Selecione abaixo a opção que melhor atende ao seu perfil. Para cada emissão de NFS-e, a opção selecionada abaixo influenciará no cálculo/exibição dos valores totals dos tributos Federais, Estaduais e Municipais.

Preencher os valores monetários em cada NFS-e emitida

Configurar os valores percentuais correspondentes

Não informar nenhum valor estimado para os Tributos (Decreto 8.264/2014)

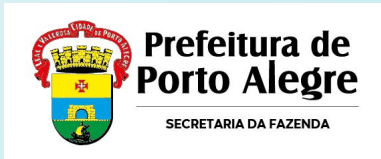

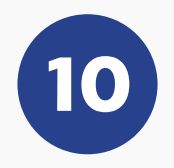

**Pronto! Você já pode acessar o Emissor de NFS-e! Se você for MEI e desejar utilizar o APP para emitir suas notas, será necessário cadastrar seus Serviços Favoritos. Acesse essa configuração através dos ícones**

fn

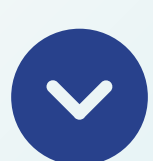

**Depois clique em Novo Serviço Favorito onde você pode cadastrar diversas atividades!**

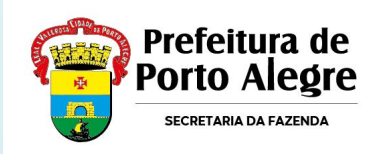

### **Emitindo a Nota Fiscal | WEB**

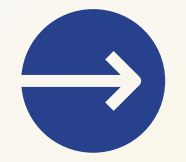

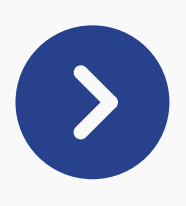

#### **Para emitir a nota fiscal pelo Emissor Web, é possível logar com usuário e senha, Certificado Digital ou pelo gov.br.**

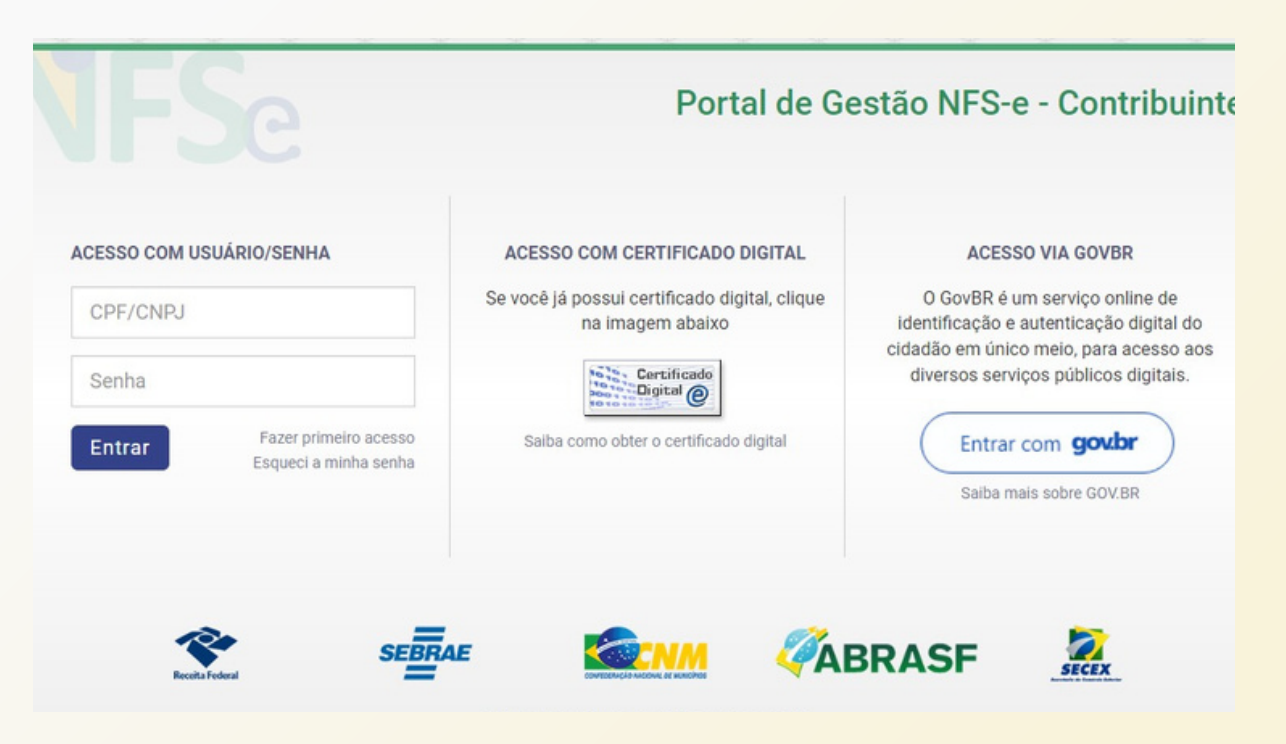

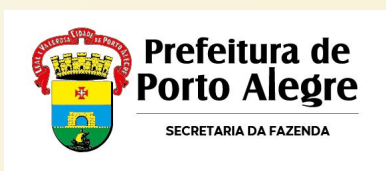

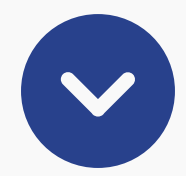

#### **Clique no ícone "Tipos de Emissão" e selecione se deseja utilizar a Emissão Completa ou a Emissão Simplificada.**

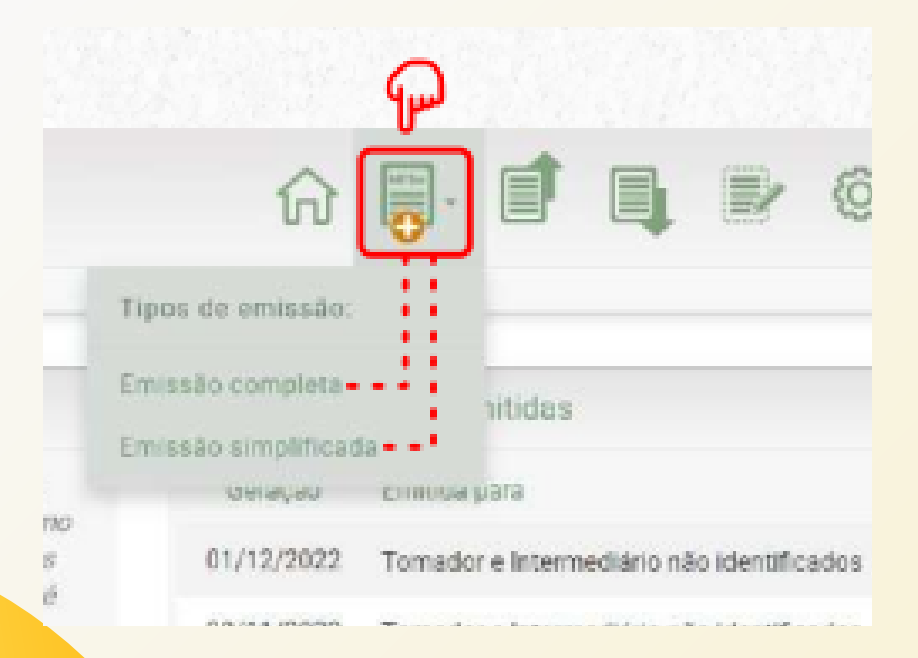

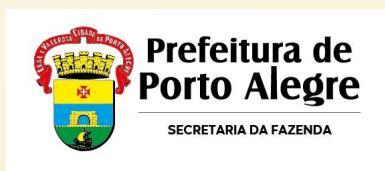

# **EMISSÃO SIMPLIFICADA**

**Selecione a opção Emissão Simplificada e preencha os dados solicitados:**

- **CPF/CNPJ do Cliente**
- **Nome do Cliente**
- **Serviço Prestado**
- **Valor do Serviço Prestado**

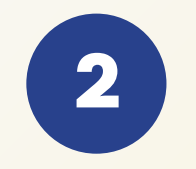

**Clique em Avançar e pronto: sua NFS-e está pronta!**

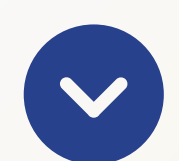

**1**

**Lembre-se que nesta opção só é possível utilizar serviços previamente cadastrados em "Serviços Favoritos".**

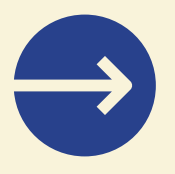

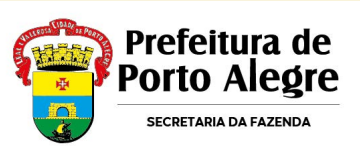

# **EMISSÃO COMPLETA**

**Selecione a opção Emissão Completa, preencha os dados solicitados e fique atento: NÃO SELECIONE o box "Informar série e número da DPS", pois é opcional e se for clicado será obrigatório o preenchimento das informações.**

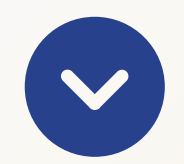

**1**

**Nesta opção é possível utilizar serviços que não foram previamente cadastrados.**

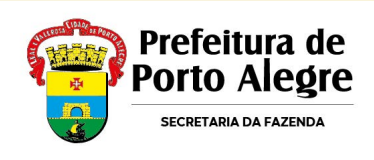

**2**

**Clique em Avançar e pronto: sua NFS-e está pronta!**

### **Emitindo a Nota Fiscal | APP**

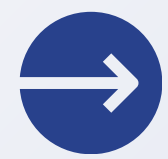

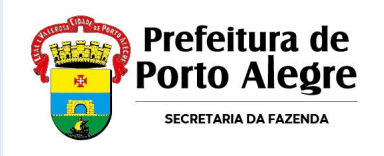

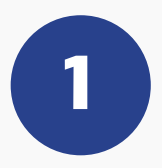

**Baixe o aplicativo NFS-e Mobile pela App Store ou Google Play.**

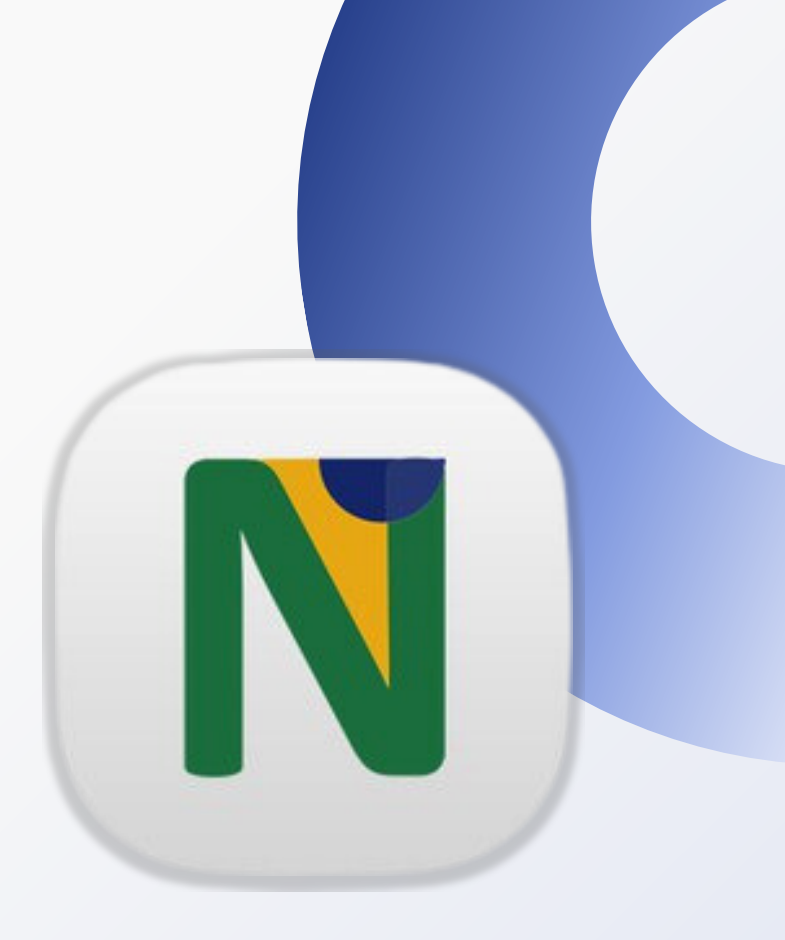

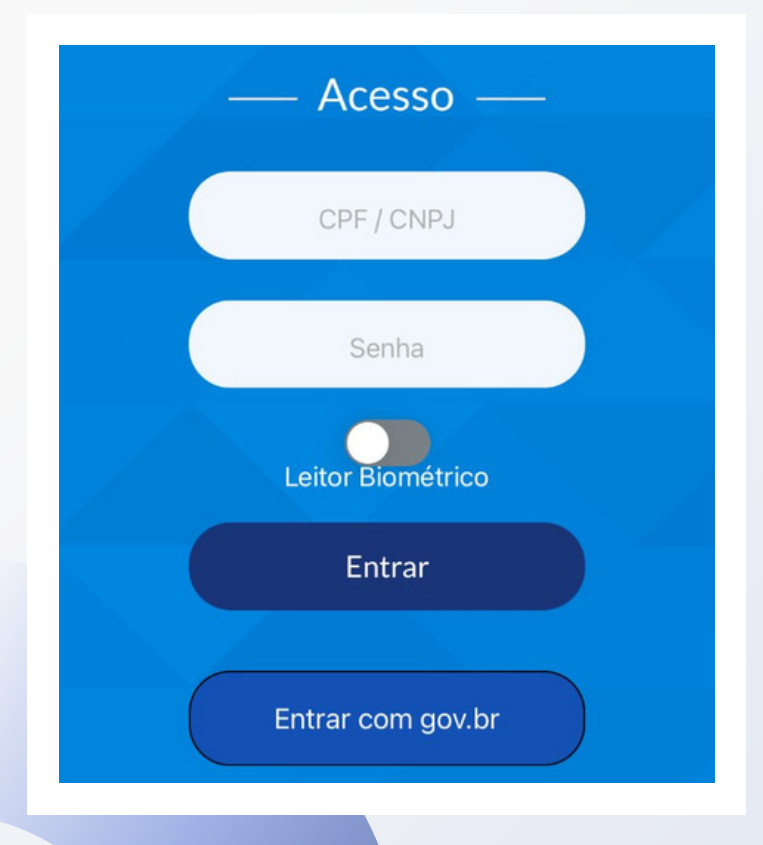

**2**

**Com os dados do cadastro feito previamente no site, acesse com seu login (CPF ou CNPJ cadastrado) e senha. Também é possível acessar com seu login gov.br.**

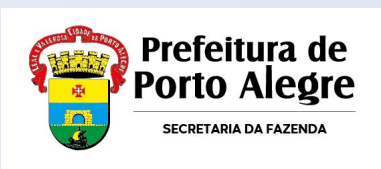

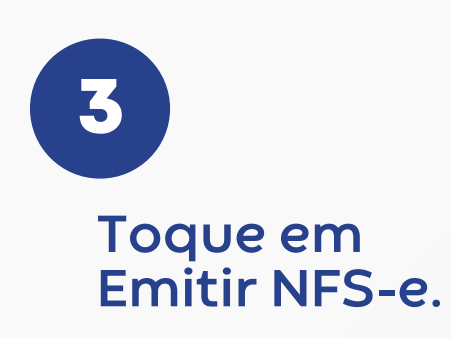

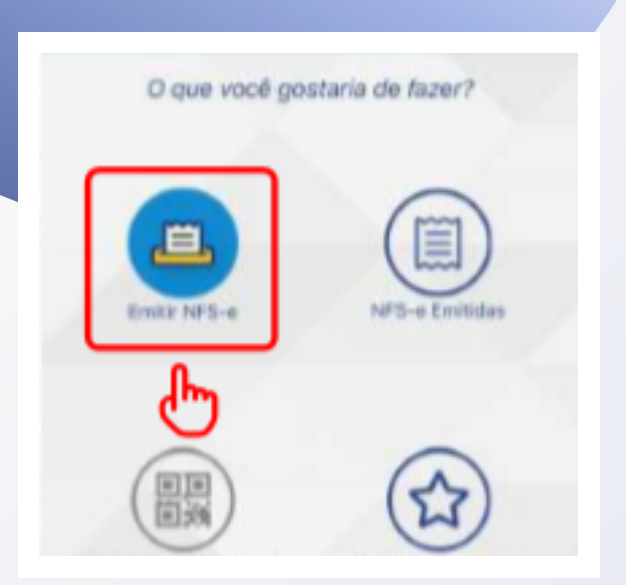

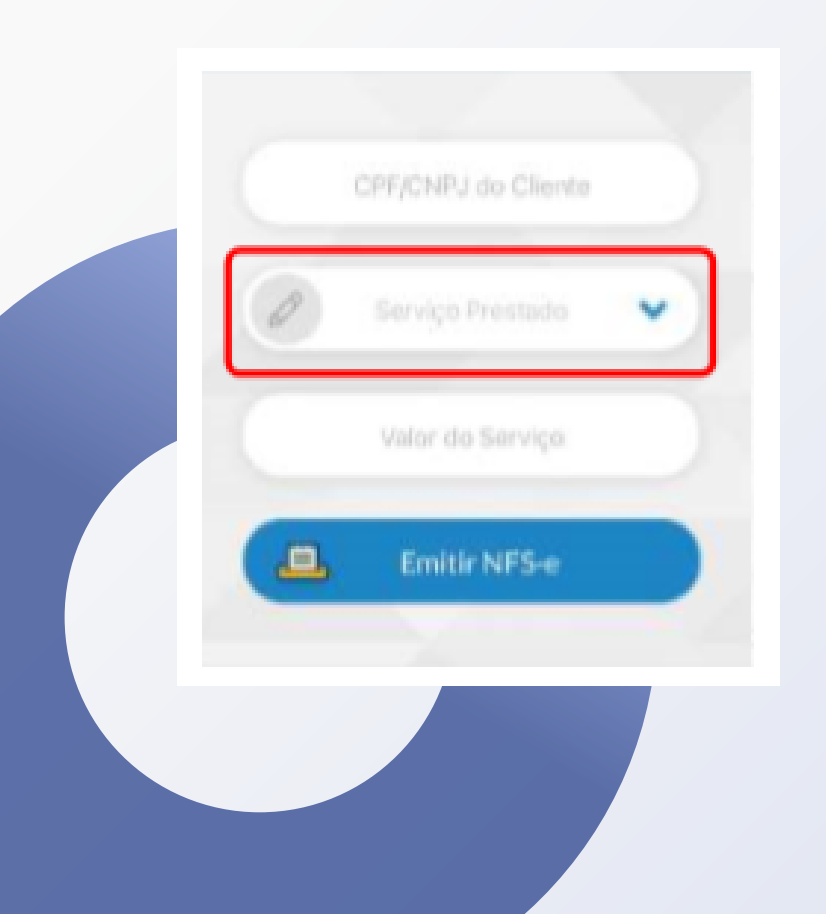

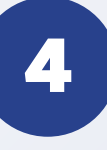

**O campo CPF/CNPJ do cliente é opcional. Selecione o serviço prestado (aqui aparecerão os serviços previamente cadastrados como favoritos no Emissor Web).**

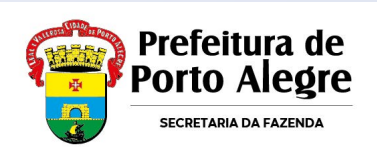

### **5**

**Preencha com o valor do serviço prestado e toque em Emitir NFS-e.**

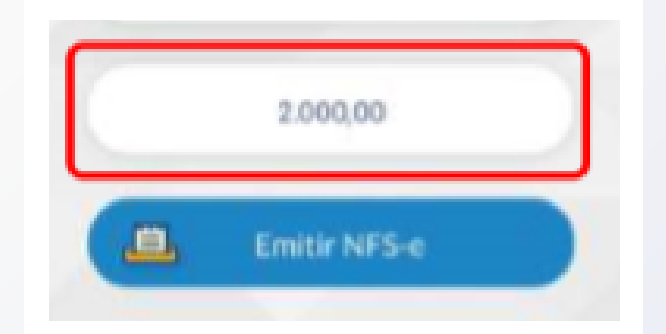

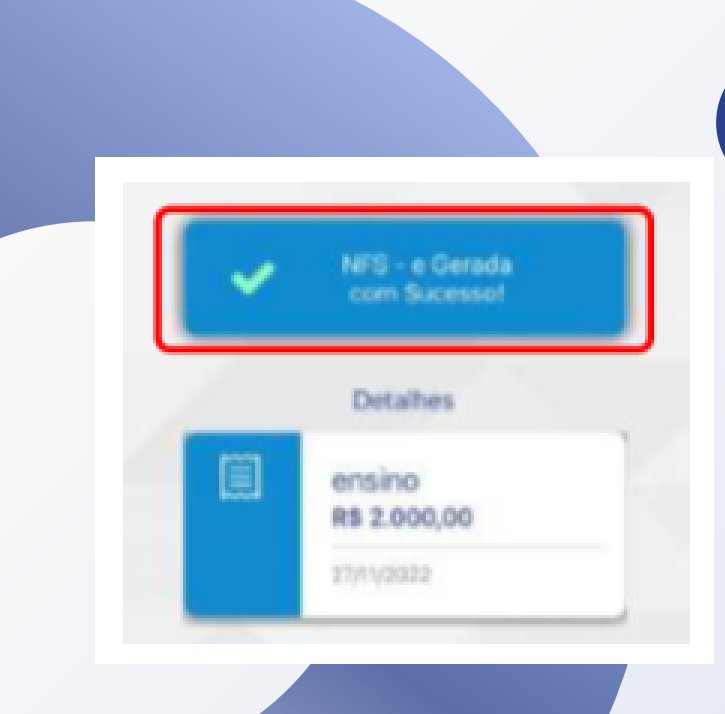

#### **Nota Fiscal emitida com sucesso!**

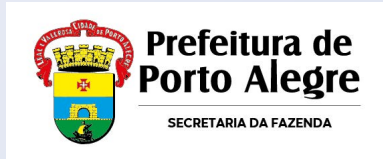

# **SUA NFS-E É PARA UMA OBRA?**

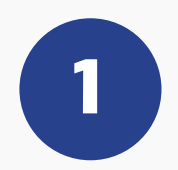

**Se o serviço prestado for relacionado a obras, deverá ser preenchido além dos serviços prestados e valor da Nota, o campo de informações adicionais com dados da obra.** 

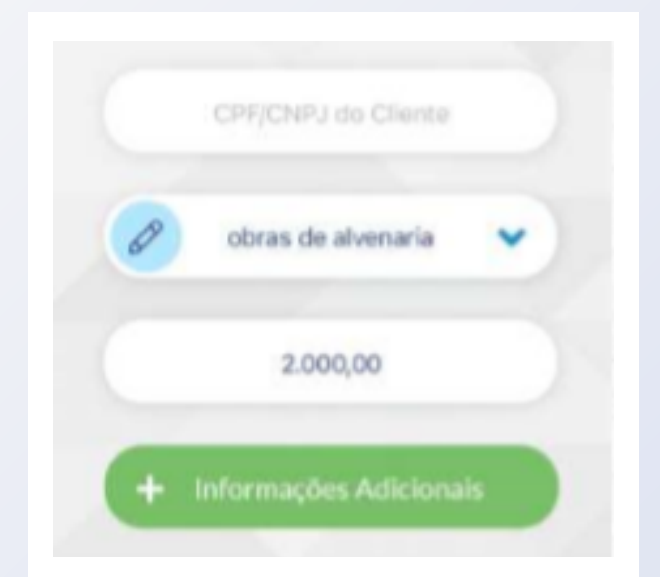

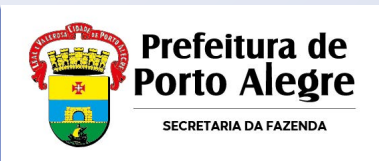

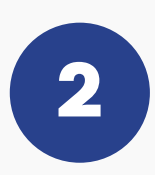

**Você poderá preencher com os dados do endereço da obra ou com o número do CNO (Cadastro Nacional de Obras emitido pela Receita Federal do Brasil) e o município. Depois toque em Avançar para emitir sua NFS-e.**

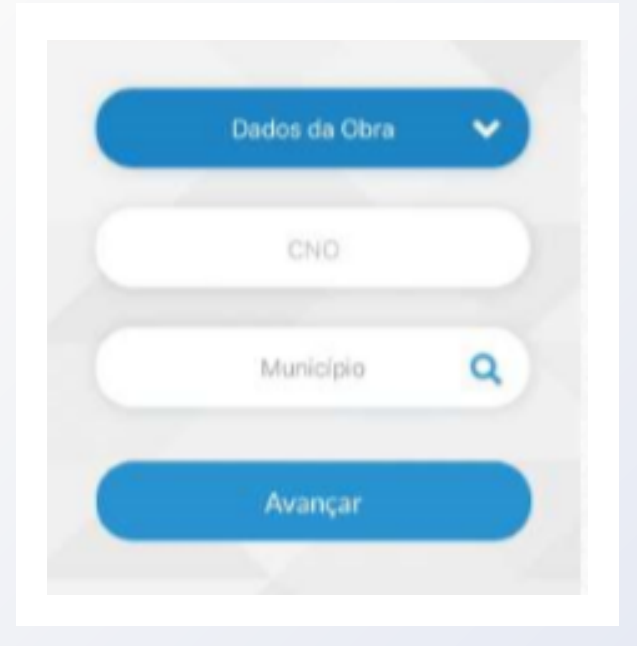

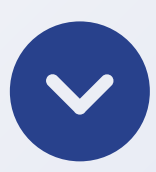

**Depois, toque em Avançar para emitir sua NFS-e.**

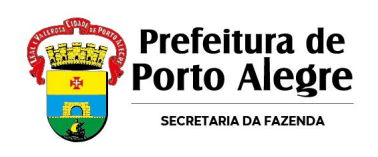

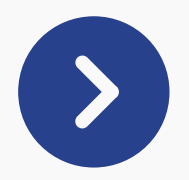

**O aplicativo também tem a funcionalidade de geração do Documento Auxiliar da NFS-e (DANFSE) em formato PDF, com a possibilidade de compartilhamento do documento.**

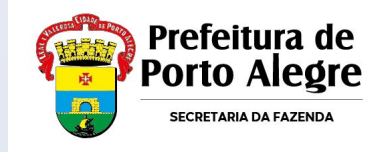

### **Erros de Acesso Mais Comuns**

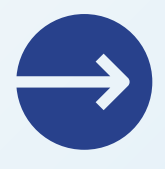

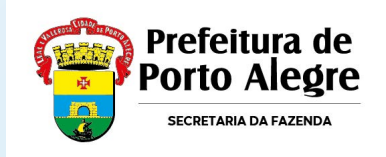

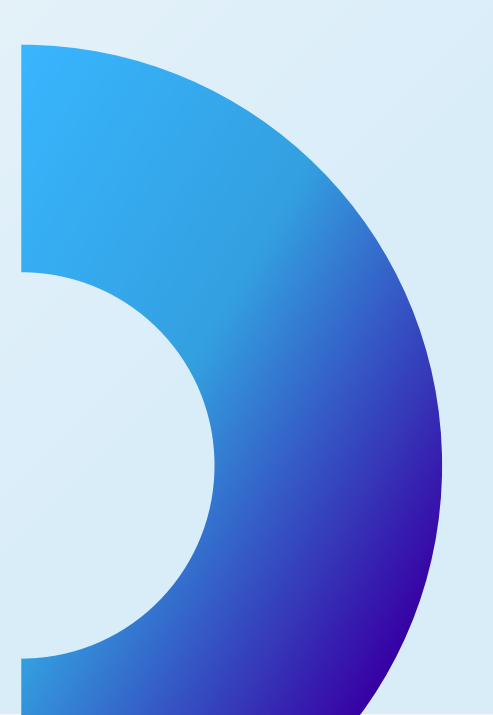

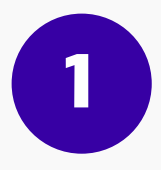

#### **"Não foi possível criar seu usuário. Por favor, procure a prefeitura"**

**Você deve verificar a regularidade do seu título de eleitor e das entregas das Declarações de Imposto de Renda da Pessoa Física (DIRPF) dos últimos 2 anos, pois é necessário que pelo menos uma dessas duas situações esteja regularizada para a realização do cadastro.**

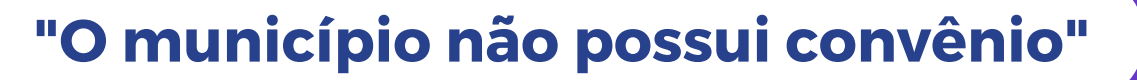

**2**

**A mensagem é meramente informativa ao empreendedor, não interferindo na emissão da NFS-e.**

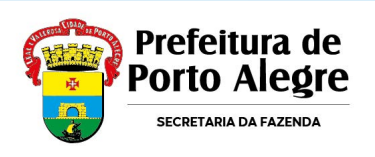

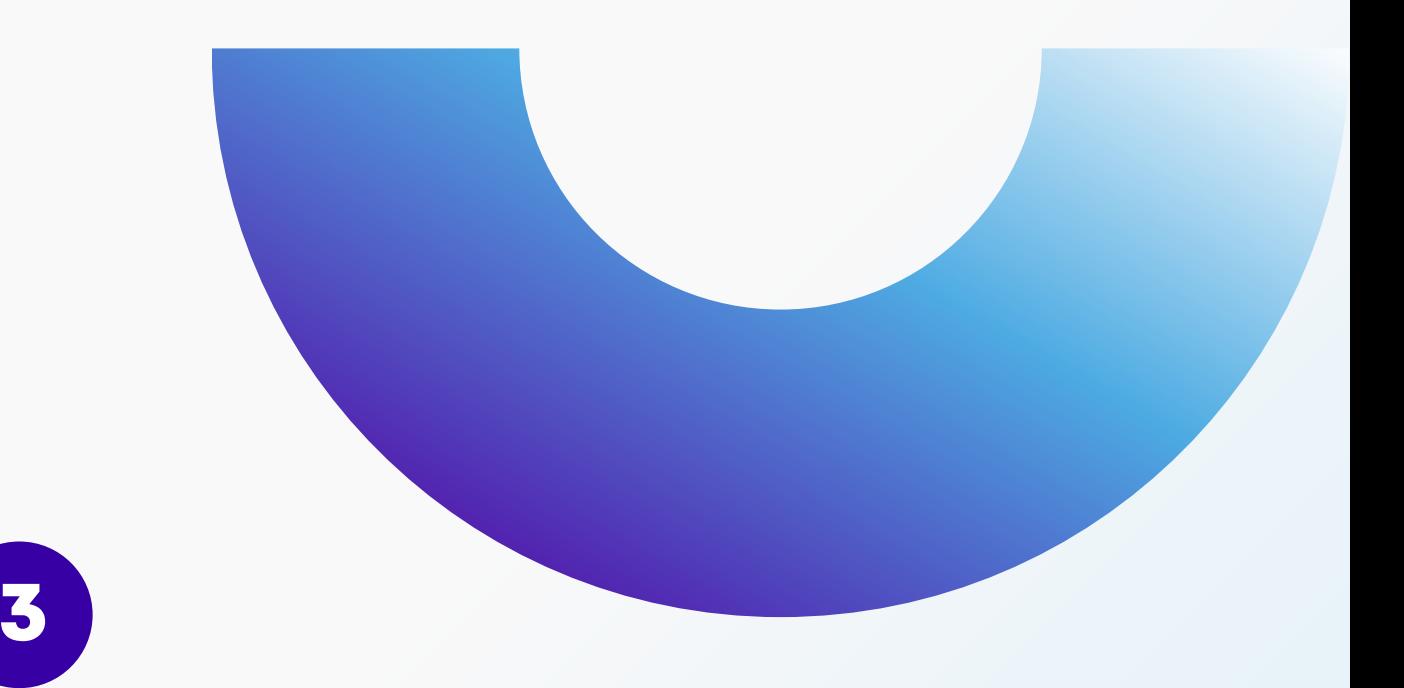

**"Informar série e número da DPS/ Erro na data de competência informada, não foi encontrado nenhum cadastro referente à municípios conveniados ao Sistema Nacional da NFS-e. Por favor informe outra data de competência."**

**Para resolver, não selecione o item "Informar série e número da DPS"! Selecione apenas a competência no calendário e preencha os demais dados.**

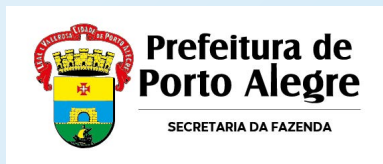